# Comment créer un QCM hors-ligne

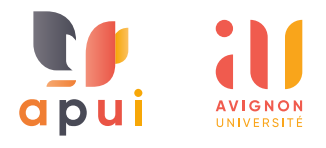

PRÉSENTATION

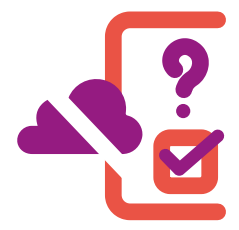

**L'activité Test horsligne permet aux enseignants de faire passer aux étudiants des tests de type** 

# **QCM, au format papier, qui seront corrigés automatiquement sur plateforme e-uapv.**

Les questions supportées sont de type « choix unique » (une seule réponse correcte) ou « choix multiple » (plusieurs réponses correctes).

Si vous utilisez le type de question à choix unique, il est important, dans l'énoncé, de préciser aux étudiants qu'une seule réponse est attendue.

Pour minimiser la fraude, il est possible de générer plusieurs jeux de questions en mélangeant les questions ainsi que les choix de réponses de façon aléatoire.

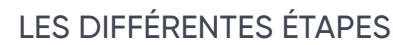

*Il est important de respecter l'ordre de ces étapes.*

- **A Créer le test**
- 1 Conception et saisie des questions ;<br>2 Paramétrage du test hors-ligne :
- Paramétrage du test hors-ligne :
- 3 Configuration des questions ;
- 4 Impression des copies.
- **B Corriger le test**
- 1 Numérisation des copies ;<br>2 Importation les copies
- Importation les copies
- dans l'espace de cours ; 3 Correction des copies en erreur.
- dans un autre tutoriel !

# CRÉER LE TEST

# **1 Conception et saisie des questions**

Les questions sont à saisir dans la banque de questions du cours, au niveau du menu « **Plus** » puis « **Banque de questions** ».

# **2 Paramétrage**

Dans votre espace de cours, cliquez sur le bouton pour activer le « **Mode d'édition** », puis sur « **Ajouter une activité ou ressource** » dans votre section et sélectionnez « **Test hors-ligne** »

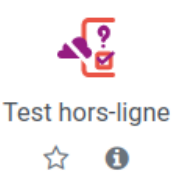

- Indiquer le nom de votre test ;
- Renseigner si besoin la description ;<br>Indiquer la date ;
- Renseigner si bes<br>• Indiquer la date ;<br>• Indiquer le nomb
- Indiquer la date ;<br>• Indiquer le nombre de groupes : c'est très impor-<br>tant si vous souhaitez créer des jeux de question tant si vous souhaitez créer des jeux de questions différents afin de mélanger les questions de façon aléatoire. Attention, une fois le nombre de groupe créé, vous ne pourrez plus modifier ce paramètre ;
- Indiquer si vous souhaitez mélanger les questions : si cette option est activée, les propositions de réponses aux questions seront mélangées aléatoirement, à condition que l'option correspondante ait également été activée dans les paramètres de la question ;
- Afficher un tutoriel sur les tests hors-ligne aux étudiants : aide à l'utilisation des différents documents composant le test hors-ligne et à la façon de correctement renseigner les grilles de réponses. Attention, si l'activité test hors-ligne est masquée, le lien « **Démarrer le tutoriel sur l'examen** » ne sera pas visible ;

### **TEST HORS-LIGNE** ै Mon QCM hors-ligne

Démarrer le tutoriel sur l'examen

• Dans « **Réglages du formulaire** » vous pouvez ajouter des consignes qui apparaîtront sur les copies ;

- L'item « **Les étudiants peuvent relire** » permet de régler les éléments qui seront visibles des étudiants une fois le test complètement terminé. Une durée pour la relecture peut être définie au moyen de dates de début et de fin de relecture ;
- Compléter si vous le souhaitez les autres paramètres : réglages courants, restriction d'accès et autres options ;
- **•** Enregistrer et afficher.

# **3 Configuration des questions**

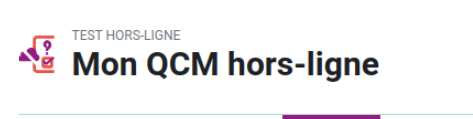

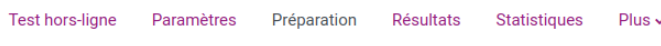

Le menu « **Préparation** » va vous permettre de configurer votre test à partir du menu déroulant « **Choisir** ».

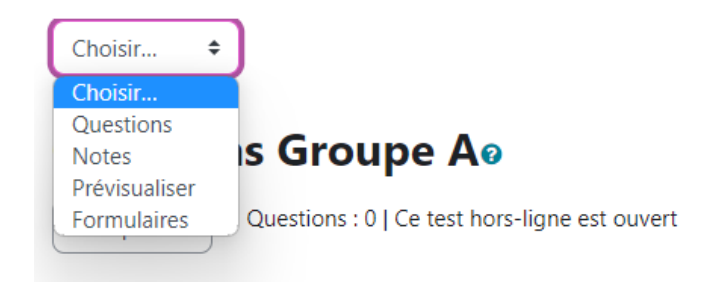

## a Questions

L'option « **Questions** » sert à ajouter les questions dans votre test.

Le test hors-ligne mentionne dans un premier temps les « **Questions du groupe A** ».

Si lors du paramétrage de votre test, vous avez choisi plusieurs groupes, le test vous proposera plusieurs groupes (A, B, C...) et vous permettra de créer plusieurs questionnaires différents, un pour chaque groupe.

Dans ce tutoriel, nous indiquons la procédure à suivre dans le cas d'un seul groupe.

Pour ajouter des questions au test hors-ligne, cliquer sur « **Ajouter** » en bas à droite et choisissez de préférence des questions en provenance de votre banque de questions.

#### Aiouter  $\sim$

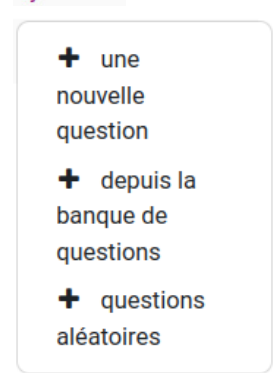

Vous pouvez sélectionner la catégorie de questions que vous souhaitez afficher, puis sélectionner les différentes questions que vous souhaitez utiliser dans le test :

Choisir une catégorie Défaut pour BAS Odile (27)

La catégorie par défaut pour les questions partagées dans le contexte « BAS Aucune balise sélectionnée

Filtrer par Mots clés ...

Montrer le texte de la question dans la liste

#### Options de recherche

- Montrer aussi les questions des sous-catégories
- Montrer aussi les anciennes questions

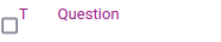

- $\div$   $\Box$ : 1066 Who conquered England in 1066?
- $\textbf{+} \Box$ : vb du 1er groupe vb du 1er groupe  $\div$   $\Box$ : vb du 1er groupe vb du 1er groupe
- $\bullet$   $\blacksquare$  = vb du 2e groupe vb du 2e groupe
- $\mathbf{\div} \Box$ : vb du 2e groupe vb du 2e groupe
- $\bullet$   $\blacksquare$  :  $\equiv$  vb du 3e groupe vb du 3e groupe
- $\bullet$   $\blacksquare$  :  $\equiv$  vb du 3e groupe vb du 3e groupe

Ajouter au test hors-ligne

Dans la page qui s'affiche alors, vous pouvez modifier l'ordre d'apparition des questions dans le test au moyen de la croix : ←

#### **Ouestions Groupe Ao**

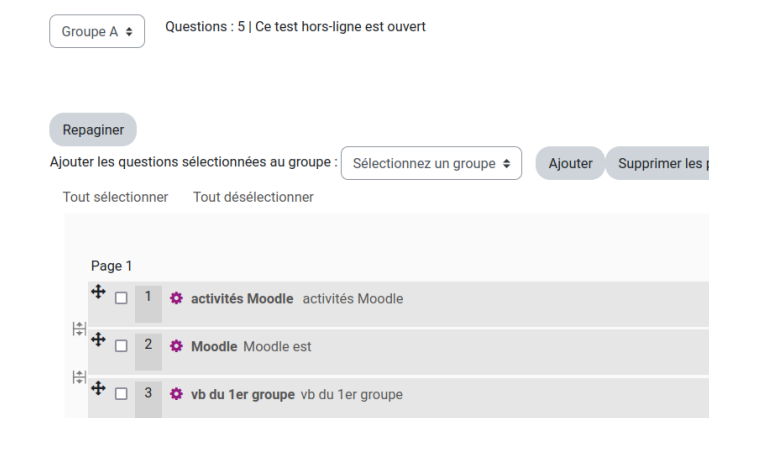

## b Notes

Avec l'option « **Notes** », vous pouvez modifier la pondération de chacune des questions et modifier la note maximale du test. Pensez à enregistrer les notes une fois vos modifications effectuées.

## c Prévisualiser

Avec l'option « **Prévisualiser** », un aperçu vous permet de prévisualiser votre test avant de l'imprimer.

Si votre test est paramétré pour plusieurs groupe, le bouton « **Mélanger les réponses / Recharger la liste des questions** » vous permet à partir d'une base commune de questions de proposer un test différent aux étudiants, ceci afin de réduire la tricherie.

# **Aperçu**

Mélanger les réponses / Recharger la liste des questions Créer les formu

# **Groupe A**

- 1) activités Moodle
	- a) page
	- b) url
	- c) fichier

# d Formulaires

L'option « **Formulaires** » permet de générer un fichier pdf pour :

- les feuilles de questions ;<br>• les grilles de réponses ;
- les reulies de questions<br>• les grilles de réponses ;<br>• les feuilles de correctio
- les grilles de reponses ;<br>• les feuilles de correction.

Attention, une fois que les formulaires ont été créés, vous ne pouvez plus ajouter ou supprimer de question à votre test. Si besoin, il faudra « **Supprimer les documents** », puis effectuer vos modifications et enfin revenir générer les formulaires, ceci afin d'imprimer les bonnes versions de votre test.

# **Formulaires**

Supprimer les documents

Feuille des questions pour le groupe A

Veuillez imprimer les fichiers PDF suivants sans marges additionnelles ! Évitez de distribuer des photocopies aux élèves.

## **4 Impression des copies**

Depuis l'option « **Formulaires** », vous pouvez imprimer chaque fichier PDF ou télécharger toutes les données sous forme de fichier ZIP.

## VOIR CE TUTORIEL POUR **[CORRIGER LE TEST](https://apui.univ-avignon.fr/BlogApui/wp-content/uploads/2023/04/tutoriel-qcm-hors-ligne-corriger.pdf)**